# **ΕΓΧΕΙΡΙΔΙΟ ΧΡΗΣΗΣ**

# **«ONLINE ΣΥΣΤΗΜΑΤΟΣ ΔΙΑΧΕΙΡΙΣΗΣ ΜΗΤΡΩΟY ΕΚΠΑΙΔΕΥΤΙΚΩΝ ΚΑΙ ΥΠΟΒΟΛΗΣ ΑΙΤΗΣΕΩΝ ΜΕΤΑΘΕΣΕΩΝ»**

# **ΑΙΤΗΣΗ ΜΕΤΑΘΕΣΗΣ**

Σελίδα 1

#### **ΠΕΡΙΕΧΟΜΕΝΑ**

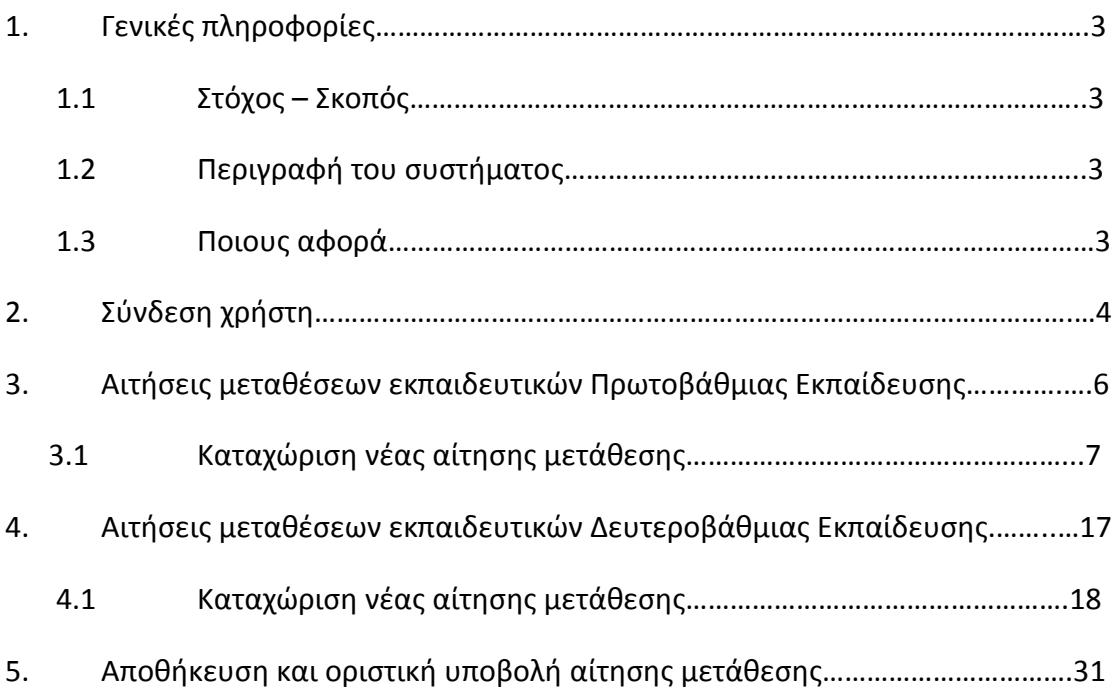

#### **1 ΓΕΝΙΚΕΣ ΠΛΗΡΟΦΟΡΙΕΣ**

#### **1.1 ΣΤΟΧΟΣ – ΣΚΟΠΟΣ**

Το παρόν εγχειρίδιο περιγράφει τη διαδικασία υποβολής Αιτήσεων Μεταθέσεων μέσω του Online Συστήματος Διαχείρισης Μητρώου Εκπαιδευτικών και Υποβολής Αιτήσεων Μεταθέσεων.

#### **1.2 ΠΕΡΙΓΡΑΦΗ ΤΟΥ ΣΥΣΤΗΜΑΤΟΣ**

Το Online Σύστημα δίνει τη δυνατότητα στους μόνιμους εκπαιδευτικούς Πρωτοβάθμιας και Δευτεροβάθμιας Εκπαίδευσης να έχουν πρόσβαση στα στοιχεία του ηλεκτρονικού Μητρώου τους, να βλέπουν τις Υπηρετήσεις και τα μόρια μετάθεσής τους, να αιτούνται αλλαγές στα στοιχεία Μητρώου και Υπηρετήσεων μέσω της Διεύθυνσης που τηρεί τον προσωπικό τους φάκελο και να υποβάλουν ηλεκτρονικά αιτήσεις μεταθέσεων.

Το Online Σύστημα είναι προσπελάσιμο στη διεύθυνση:

**[https://teachers.minedu.gov.gr](https://teachers.minedu.gov.gr/)**

#### **1.3 ΠΟΙΟΥΣ ΑΦΟΡΑ**

Τους μόνιμους εκπαιδευτικούς Πρωτοβάθμιας και Δευτεροβάθμιας Εκπαίδευσης.

#### **2 ΣΥΝΔΕΣΗ ΧΡΗΣΤΗ**

Η είσοδος στο Online Σύστημα Διαχείρισης Μητρώου Εκπαιδευτικών και Υποβολής Αιτήσεων Μεταθέσεων γίνεται με το όνομα χρήστη (user name) και τον κωδικό πρόσβασης (password) που χρησιμοποιούν οι εκπαιδευτικοί για την πρόσβασή τους στις υπηρεσίες του Πανελλήνιου Σχολικού Δικτύου (ΠΣΔ).

Στην περίπτωση που δεν διαθέτετε λογαριασμό στο ΠΣΔ, θα πρέπει να αιτηθείτε την εγγραφή σας σε αυτό. Η αίτηση σας γίνεται ηλεκτρονικά στην σελίδα [αυτή](https://register.sch.gr/teachers/) ή [αυτή](http://www.sch.gr/teachers/2010-04-30-06-44-11) του ΠΣΔ.

Για περισσότερες πληροφορίες και λεπτομέρειες σχετικά με την εγγραφή σας στο ΠΣΔ μπορείτε να απευθύνεστε στην [Υποστήριξη Χρηστών του ΠΣΔ](https://register.sch.gr/teachers/).

Για την πραγματοποίηση της σύνδεσής σας με το Online Σύστημα επιλέγετε το σύνδεσμο «Σύνδεση» από την εισαγωγική σελίδα (εικόνα 1).

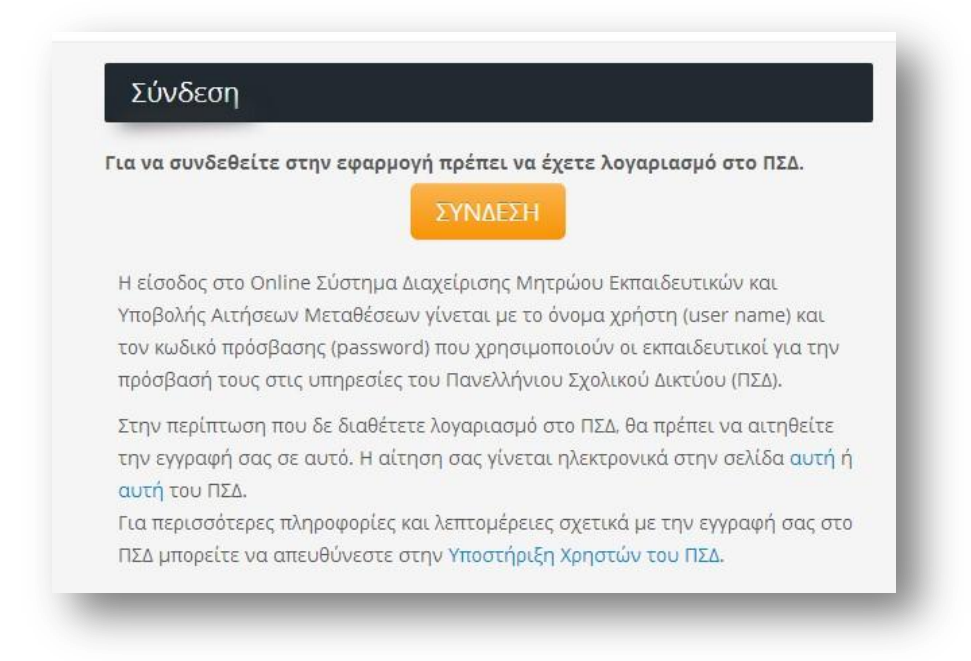

Εικόνα 1

# **ΠΡΙΝ ΠΡΟΒΕΙΤΕ ΣΤΗΝ ΥΠΟΒΟΛΗ ΤΗΣ ΑΙΤΗΣΗΣ ΔΙΑΒΑΣΤΕ ΤΙΣ ΠΑΡΑΚΑΤΩ ΠΛΗΡΟΦΟΡΙΕΣ**

Τα στοιχεία που αφορούν στην εντοπιότητα, στην οικογενειακή κατάσταση, στην πολυτεκνία, στις υπηρετήσεις και στη μοριοδότηση του εκπαιδευτικού αντλούνται απευθείας από το Μητρώο. Παρακαλούμε να ελέγξετε τα στοιχεία που βρίσκονται καταχωρημένα στο Μητρώο και να βεβαιωθείτε ότι είναι επικαιροποιημένα προτού προβείτε στην υποβολή αίτησης μετάθεσης. Για οποιαδήποτε αλλαγή, θα πρέπει να απευθύνετε αίτημα στη Διεύθυνσή σας επιλέγοντας την ενότητα *ΑΙΤΗΜΑΤΑ* -> *Νέο ερώτημα* από την αρχική σελίδα της εφαρμογής.

**ΠΡΟΣΟΧΗ: Εάν η τρέχουσα υπηρέτηση δεν έχει καταχωριστεί στην ενότητα**  *ΥΠΗΡΕΤΗΣΕΙΣ,* **ΔΕΝ μπορείτε να υποβάλετε αίτηση μετάθεσης. Στην περίπτωση αυτή θα πρέπει να αποστείλετε αίτημα στη Διεύθυνσή σας ακολουθώντας την παραπάνω διαδικασία.**

Εάν επιθυμείτε **συνεξέταση** με σύζυγο εκπαιδευτικό ίδιας βαθμίδας βεβαιωθείτε ότι είναι συμπληρωμένη η τρέχουσα υπηρέτηση του/της συζύγου.

**Σημείωση:** Επιλέγοντας «Να γίνει συνεξέταση των αιτήσεων» οι υπόλοιπες επιλογές ενεργοποιούνται. Από τις επιλογές «Μόνο στην ίδια περιοχή», «Στον ίδιο νομό» ο χρήστης πρέπει να επιλέξει ακριβώς μία. Για να είναι έγκυρες αιτήσεις με συνεξέταση, πρέπει και οι δύο αιτήσεις να έχουν την ίδια επιλογή, δηλαδή και οι δύο «στην ίδια περιοχή» ή και οι δύο «στον ίδιο νομό». Όταν γίνεται η επιλογή «Μόνο στην ίδια περιοχή», πρέπει και οι δύο συνεξεταζόμενες αιτήσεις να έχουν τις ίδιες προτιμήσεις. Όταν γίνεται η επιλογή «Στον ίδιο νομό», πρέπει και οι δύο συνεξεταζόμενες αιτήσεις να έχουν σαν προτιμήσεις Περιοχές των ίδιων Νομών. Ο χρήστης μπορεί να επιλέξει για τον εκπαιδευτικό συνεξέταση «στην περιοχή του/της συζύγου», που σημαίνει ότι ο εκπαιδευτικός ζητά να μετατεθεί στην Περιοχή όπου έχει οργανική θέση ο/η σύζυγος την στιγμή που καταθέτει την αίτηση του (δηλαδή προτού ο/η σύζυγος μετατεθεί). Σε αυτή την περίπτωση ο εκπαιδευτικός πρέπει να συμπεριλάβει στις προτιμήσεις του την περιοχή οργανικής θέσης του/της συζύγου. Από την αναδυόμενη λίστα 'Περιοχές Αττικής' ο χρήστης μπορεί να επιλέξει κάποια τιμή που σχετίζεται με το αν επιθυμεί συνεξέταση σε περιοχές της Αττικής.

# **3 ΑΙΤΗΣΕΙΣ ΜΕΤΑΘΕΣΕΩΝ ΕΚΠΑΙΔΕΥΤΙΚΩΝ ΠΡΩΤΟΒΑΘΜΙΑΣ ΕΚΠΑΙΔΕΥΣΗΣ**

Για την υποβολή νέας αίτησης μετάθεσης, καθώς και για την προβολή των αιτήσεων που έχετε ήδη υποβάλλει, επιλέγετε την ενότητα *ΑΙΤΗΣΕΙΣ ΜΕΤΑΘΕΣΗΣ* από το μενού στην αριστερή πλευρά της Αρχικής Σελίδας (εικόνα 2) και μεταφέρεστε στη σελίδα *ΑΙΤΗΣΕΙΣ.* Εκεί μπορείτε να δείτε μια λίστα με τις ήδη υποβληθείσες αιτήσεις σας καθώς και να υποβάλετε νέα αίτηση. (εικόνα 3)

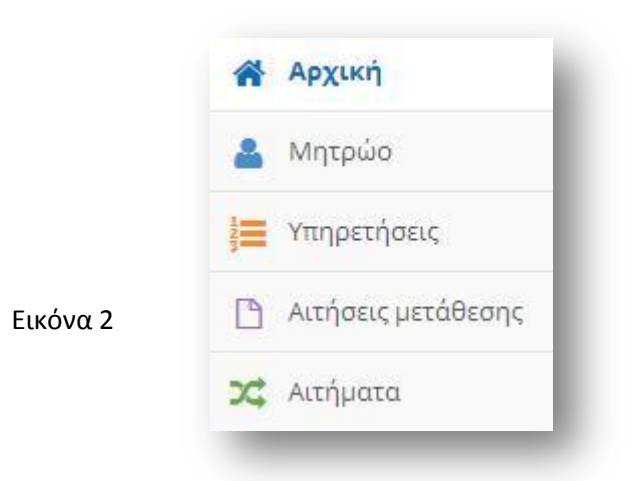

| Τύπος αίτησης                                                                                                    | Κατάσταση αίτησης                      | Σχολικό έτος<br>υποβολής αίτησης | • Προσθήκη                    |           |
|----------------------------------------------------------------------------------------------------|----------------------------------------|----------------------------------|-------------------------------|-----------|
|                                                                                                    |                                        |                                  | Ειδικότητα                    |           |
| ΑΙΤΗΣΗ ΓΙΑ ΜΕΤΑΘΕΣΗ ΕΚΠΑΙΔΕΥΤΙΚΩΝ Π.Ε. ΑΠΟ ΠΕΡΙΟΧΗ ΣΕ ΠΕΡΙΟΧΗ [001.ΠΕ001]                                                                        | Οριστικοποίηση από<br>Εργαζόμενο       | 2016-2017                        | ΠΕΟ5 - ΓΑΛΛΙΚΗΣ<br>ΦΙΛΟΛΟΓΙΑΣ |           |
| ΑΙΤΗΣΗ ΓΙΑ ΜΕΤΑΘΕΣΗ ΕΚΠΑΙΔΕΥΤΙΚΩΝ Π.Ε. ΜΕ ΕΞΕΙΔΙΚΕΥΣΗ ΣΤΗΝ ΕΛΛΗΝΙΚΗ ΝΟΗΜΑΤΙΚΗ ΓΛΩΣΣΑ ΤΩΝ<br>ΚΩΦΩΝ ΚΑΙ ΣΤΗ ΓΡΑΦΗ BRAILLE ΤΩΝ ΤΥΦΛΩΝ [001.ΣΜΕΑ003] | Προσωρινή αποθήκευση<br>από εργαζόμενο | 2016-2017                        | ΠΕΟ5 - ΓΑΛΛΙΚΗΣ<br>ΦΙΛΟΛΟΓΙΑΣ |           |
| ΑΙΤΗΣΗ ΓΙΑ ΜΕΤΑΘΕΣΗ ΕΚΠΑΙΔΕΥΤΙΚΩΝ Π.Ε. ΑΠΟ ΠΕΡΙΟΧΗ ΣΕ ΠΕΡΙΟΧΗ ΣΕ ΣΜΕΑΕ-ΚΕΔΔΥ/ΕΕΕΕΚ<br>[001.ΣΜΚΔ001]                                              | Προσωρινή αποθήκευση<br>από εργαζόμενο | 2016-2017                        | ΠΕΟ5 - ΓΑΛΛΙΚΗΣ<br>ΦΙΛΟΛΟΓΙΑΣ | $\bullet$ |
| ΑΙΤΗΣΗ ΜΕΤΑΘΕΣΗΣ ΣΕ ΔΗΜΟΤΙΚΑ ΣΧΟΛΕΙΑ ΔΙΑΠΟΛΙΤΙΣΜΙΚΗΣ ΕΚΠΑΙΔΕΥΣΗΣ [002.ΔΙΑΠ001]                                                                   | Προσωρινή αποθήκευση<br>από εργαζόμενο | 2016-2017                        | ΠΕΟ5 - ΓΑΛΛΙΚΗΣ<br>ΦΙΛΟΛΟΓΙΑΣ | $\bullet$ |

Εικόνα 3

Η λίστα των αιτήσεών σας περιλαμβάνει όλους τους τύπους των αιτήσεων που έχετε υποβάλει καθώς και την κατάσταση της αίτησης, το σχολικό έτος υποβολής και την ειδικότητά σας.

Η κατάσταση αίτησης περιγράφει το στάδιο εξέλιξής της και μπορεί να εμφανίσει μια από τις ακόλουθες ενδείξεις:

**Προσωρινή Αποθήκευση από εκπαιδευτικό Οριστικοποίηση από εκπαιδευτικό Ανάκληση αίτησης από εκπαιδευτικό Έχει καταχωρηθεί Παρελήφθη**

**Σημείωση:** Για την **ΟΡΙΣΤΙΚΗ ΥΠΟΒΟΛΗ** της αίτησης καθώς και για την επεξήγηση των ενδείξεων δείτε την παράγραφο 5 του παρόντος εγχειριδίου.

Για να προχωρήσετε σε τροποποίηση ή προβολή μιας αίτησής σας επιλέγετε το  $\epsilon$ ικονίδιο προβολής  $\epsilon$ . Για να καταχωρίσετε μια νέα αίτηση συμβουλευτείτε την επόμενη ενότητα.

#### **3.1 ΚΑΤΑΧΩΡΙΣΗ ΝΕΑΣ ΑΙΤΗΣΗΣ ΜΕΤΑΘΕΣΗΣ**

Για να υποβάλετε νέα αίτηση μετάθεσης, επιλέγετε το κουμπί «Προσθήκη», από τη σελίδα *ΑΙΤΗΣΕΙΣ* (εικόνα 3). Η επιλογή αυτή εμφανίζει ένα αναδυόμενο μενού από το οποίο επιλέγετε τον τύπο αίτησης μετάθεσης. Δίδονται οι εξής δυνατότητες:

*Αίτηση για μετάθεση από περιοχή σε περιοχή*

*Αίτηση για μετάθεση από περιοχή σε περιοχή σε ΣΜΕΑΕ-ΚΕΔΔΥ/ΕΕΕΕΚ*

*Αίτηση μετάθεσης σε Δημοτικά Σχολεία Διαπολιτισμικής Εκπαίδευσης*

*Αίτηση για βελτίωση ή για οριστική τοποθέτηση*

*Αίτηση για μετάθεση με εξειδίκευση στην Ελληνική Νοηματική Γλώσσα των κωφών και στη γραφή Braille των τυφλών*

#### **3.1.1 ΚΑΤΑΧΩΡΙΣΗ ΑΙΤΗΣΗΣ ΜΕΤΑΘΕΣΗΣ ΑΠΟ ΠΕΡΙΟΧΗ ΣΕ ΠΕΡΙΟΧΗ**

Αφού επιλέξετε τον τύπο αίτησης, μεταβαίνετε στη σελίδα *ΑΙΤΗΣΗ ΜΕΤΑΘΕΣΗΣ* (εικόνες 4,5). Στη σελίδα αυτή πραγματοποιείται η επιλογή προτιμήσεων μετάθεσης καθώς και η παροχή επιπλέον πληροφοριών που αφορούν στις ειδικές κατηγορίες, στην εντοπιότητα ή στην οικογενειακή κατάσταση του εκπαιδευτικού.

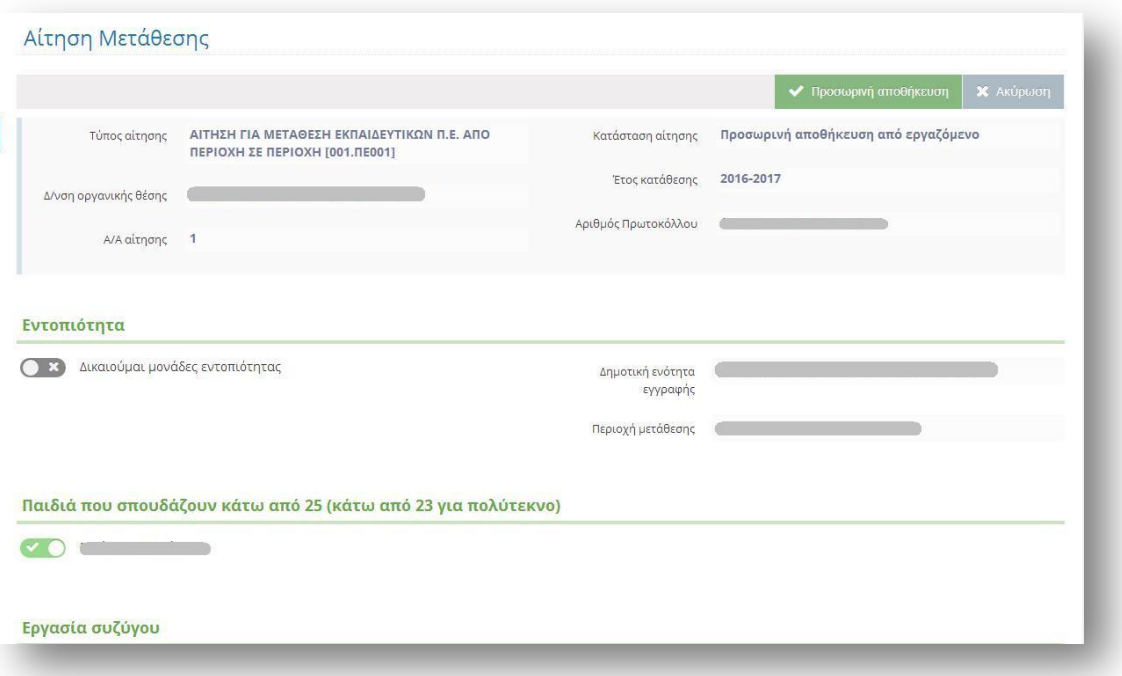

Εικόνα 4

| Διαθέσιμες Προτιμήσεις                                                                                                    | Επιλεγμένες Προτιμήσεις                                                                                                    |  |  |  |  |
|----------------------------------------------------------------------------------------------------|----------------------------------------------------------------------------------------------------|--|--|--|--|
| (a)<br>Αναζήτηση με ονομασία ή κωδικό προτίμησης                                                                                                    | <b>Θ</b> Μέγιστος αριθμός προτιμήσεων = 15                                                                                                    |  |  |  |  |
| <b>Θ</b> Πατήστε το + για να προσθέσετε την προτίμηση στις επιλεγμένες.<br>Μπορείτε να αναζητήσετε τις προτιμήσεις που επιθυμείτε πληκτρολογώντας ονομασία<br>ή κωδικό και πατώντας αναζήτηση. | <b>Θ</b> Πατήστε το - για να αφαιρέσετε μια επιλεγμένη προτίμηση.<br>Μπορείτε να ταξινομήσετε τις επιλεγμένες προτιμήσεις πατώντας και σύροντας στην<br>επιθυμητή θέση. |  |  |  |  |
| 16101 - Α΄ Αθήνας (Π.Ε.) [Περιοχή]                                                                                                    | 16103 - Γ' Αθήνας (Π.Ε.)                                                                                                    |  |  |  |  |
| ٠<br>16102 - Β΄ Αθήνας (Π.Ε.) [Περιοχή]                                                                                                    | 16201 - Α΄ Ανατ. Αττικής (Π.Ε.)                                                                                                    |  |  |  |  |
| ٠<br>16104 - Δ΄ Αθήνας (Π.Ε.) [Περιοχή]                                                                                                    | 16301 - Δυτ. Αττικής (Π.Ε.)                                                                                                    |  |  |  |  |
| ٠<br>16202 - Β΄ Ανατ. Αττικής (Π.Ε.) [Περιοχή]                                                                                                    |                                                                                                    |  |  |  |  |
| 16401 - Α΄ Πειραιά (Π.Ε.) [Περιοχή]<br>٠                                                                                                    |                                                                                                    |  |  |  |  |
| ۰<br>16402 - Β΄ Πειραιά (Π.Ε.) [Περιοχή]                                                                                                    |                                                                                                    |  |  |  |  |
| 10701 - Βοιωτίας (Π.Ε.) [Περιοχή]<br>٠                                                                                                    |                                                                                                    |  |  |  |  |
| 11201 - Ευβοίας (Π.Ε.) [Περιοχή]<br>۰                                                                                                    |                                                                                                    |  |  |  |  |
| 12801 - Κορινθίας (Π.Ε.) [Περιοχή]<br>٠                                                                                                    |                                                                                                    |  |  |  |  |
| ٠<br>10201 - Αργολίδας (Π.Ε.) [Περιοχή]                                                                                                    |                                                                                                    |  |  |  |  |
| 10601 - Αχαΐας (Π.Ε.) [Περιοχή]<br>٠                                                                                                    |                                                                                                    |  |  |  |  |
| 10301 - Αρκαδίας (Π.Ε.) [Περιοχή]                                                                                                    |                                                                                                    |  |  |  |  |

Εικόνα 5

#### **3.1.1.1 ΠΛΗΡΟΦΟΡΙΕΣ ΑΙΤΗΣΗΣ**

Στο επάνω μέρος της σελίδας εμφανίζονται πληροφορίες που αφορούν στην αίτηση (εικόνα 4).

Σε αυτές περιλαμβάνονται ο τύπος της αίτησης, η Διεύθυνση οργανικής (η Διεύθυνση στην οποία ανήκετε), ο Αύξων Αριθμός (Α/Α) καταχώρισης της αίτησης (αποδίδεται ανάλογα με τον τύπο της αίτησης και τη Διεύθυνση), ο αριθμός πρωτοκόλλου, η κατάστασή της (αν έχει καταχωριστεί, οριστικοποιηθεί κλπ) και τέλος το έτος κατάθεσης.

#### **3.1.1.2 ΣΤΟΙΧΕΙΑ ΕΚΠΑΙΔΕΥΤΙΚΟΥ**

Το δεύτερο τμήμα της αίτησης (εικόνα 4), περιλαμβάνει στοιχεία ή επιπλέον πληροφορίες που πρέπει να παρέχετε και αφορούν στην οικογενειακή κατάσταση, στην εντοπιότητα ή στις ειδικές κατηγορίες. Τα στοιχεία αυτά διαφέρουν ανάλογα με την κατάσταση του εκπαιδευτικού. Για παράδειγμα η ενότητα που αφορά στα παιδιά κάτω των 25 ετών που σπουδάζουν, θα είναι ορατή μόνο στους εκπαιδευτικούς που έχουν σπουδάζοντα τέκνα άνω των 18 ετών.

Στο τμήμα αυτό δύνανται να περιλαμβάνονται οι εξής κατηγορίες:

**Εντοπιότητα Ειδική Κατηγορία Εργασία συζύγου Οικογενειακή κατάσταση και παιδιά Συνεξέταση Παρατηρήσεις**

#### **3.1.1.3 ΠΡΟΤΙΜΗΣΕΙΣ ΜΕΤΑΘΕΣΗΣ**

Στο τρίτο τμήμα της αίτησης περιλαμβάνονται οι προτιμήσεις μετάθεσης. Η ενότητα αυτή είναι χωρισμένη σε δυο μέρη. Στην αριστερή πλευρά εμφανίζονται οι **διαθέσιμες προτιμήσεις** και στη δεξιά οι **επιλεγμένες προτιμήσεις** (εικόνα 5).

#### **Α. Διαθέσιμες προτιμήσεις**

Εμφανίζονται οι διαθέσιμες προτιμήσεις μετάθεσης. Μπορείτε να αναζητήσετε τις προτιμήσεις που επιθυμείτε είτε μέσω της λίστας, είτε μέσω του πλαισίου αναζήτησης πληκτρολογώντας την ονομασία ή τον κωδικό προτίμησης. Για να προσθέσετε την προτίμηση που σας ενδιαφέρει, πατάτε το κουμπ $\left| \bullet \right|$  και η επιλογή σας μεταφέρεται στη δεξιά πλευρά.

#### **Β. Επιλεγμένες προτιμήσεις**

Εμφανίζονται οι προτιμήσεις μετάθεσης που έχετε επιλέξει με σειρά προτίμησης. Για να αλλάξετε τη σειρά προτιμήσεων αρκεί να σύρετε την επιλογή σας στην επιθυμητή θέση.

Για να αφαιρέσετε μια επιλεγμένη προτίμηση, πατάτε το κουμπί

**Σημείωση:** Στις επιλεγμένες προτιμήσεις αναγράφεται ο μέγιστος δυνατός αριθμός προτιμήσεων.

#### **3.1.2 ΚΑΤΑΧΩΡΙΣΗ ΑΙΤΗΣΗΣ ΓΙΑ ΒΕΛΤΙΩΣΗ Η ΓΙΑ ΟΡΙΣΤΙΚΗ ΤΟΠΟΘΕΤΗΣΗ**

Αφού επιλέξετε τον τύπο αίτησης, μεταβαίνετε στη σελίδα *ΑΙΤΗΣΗ ΜΕΤΑΘΕΣΗΣ (εικόνα 4).* Στη σελίδα αυτή πραγματοποιείται η παροχή επιπλέον πληροφοριών που αφορούν στις ειδικές κατηγορίες, στην εντοπιότητα ή στην οικογενειακή κατάσταση του εκπαιδευτικού.

#### **3.1.2.1 ΠΛΗΡΟΦΟΡΙΕΣ ΑΙΤΗΣΗΣ**

Στο επάνω μέρος της σελίδας εμφανίζονται πληροφορίες που αφορούν στην αίτηση (εικόνα 4).

Σε αυτές περιλαμβάνονται ο τύπος της αίτησης, η Διεύθυνση οργανικής (η Διεύθυνση στην οποία ανήκετε), ο Αύξων Αριθμός (Α/Α) καταχώρισης της αίτησης (αποδίδεται ανάλογα με τον τύπο της αίτησης και τη Διεύθυνση), ο αριθμός πρωτοκόλλου, η κατάστασή της (αν έχει καταχωριστεί, οριστικοποιηθεί κλπ) και τέλος το έτος κατάθεσης.

#### **3.1.2.2 ΣΤΟΙΧΕΙΑ ΕΚΠΑΙΔΕΥΤΙΚΟΥ**

Το δεύτερο τμήμα της αίτησης (εικόνα 4), περιλαμβάνει στοιχεία ή επιπλέον πληροφορίες που πρέπει να παρέχετε και αφορούν στην οικογενειακή κατάσταση, την εντοπιότητα ή τις ειδικές κατηγορίες. Τα στοιχεία αυτά διαφέρουν ανάλογα με την κατάσταση του εκπαιδευτικού. Για παράδειγμα η ενότητα που αφορά στα παιδιά κάτω των 25 ετών που σπουδάζουν, θα είναι ορατή μόνο στους εκπαιδευτικούς που έχουν σπουδάζοντα τέκνα άνω των 18 ετών.

Στο τμήμα αυτό δύνανται να περιλαμβάνονται οι εξής κατηγορίες:

**Εντοπιότητα Ειδική Κατηγορία Εργασία συζύγου Οικογενειακή κατάσταση και παιδιά Παρατηρήσεις**

**ΣΗΜΕΙΩΣΗ:** Σημειώνεται ότι σε αυτή τη φάση **δεν καταχωρείτε προτιμήσεις** σχολείων και δεν υπολογίζονται τα μόρια εντοπιότητας και συνυπηρέτησης. **Πρέπει ωστόσο να προβείτε σε οριστικοποίηση** και να σας αποδοθεί αριθμός πρωτοκόλλου.

## **3.1.3 ΚΑΤΑΧΩΡΙΣΗ ΑΙΤΗΣΗΣ ΜΕΤΑΘΕΣΗΣ ΑΠΟ ΠΕΡΙΟΧΗ ΣΕ ΠΕΡΙΟΧΗ ΣΕ ΣΜΕΑΕ-ΚΕΔΔΥ/ΕΕΕΕΚ**

Αφού επιλέξετε τον τύπο αίτησης, μεταβαίνετε στη σελίδα *ΑΙΤΗΣΗ ΜΕΤΑΘΕΣΗΣ*  (εικόνα 4, 5)*.* Στη σελίδα αυτή πραγματοποιείται η επιλογή προτιμήσεων περιοχών μετάθεσης, η παροχή επιπλέον πληροφοριών που αφορούν στις ειδικές κατηγορίες, στην εντοπιότητα ή στην οικογενειακή κατάσταση του εκπαιδευτικού καθώς και επιλογές ειδικών προσόντων.

#### **3.1.3.1 ΠΛΗΡΟΦΟΡΙΕΣ ΑΙΤΗΣΗΣ**

Στο επάνω μέρος της σελίδας εμφανίζονται πληροφορίες που αφορούν στην αίτηση (εικόνα 4).

Σε αυτές περιλαμβάνονται ο τύπος της αίτησης, η Διεύθυνση οργανικής (η Διεύθυνση στην οποία ανήκετε), ο Αύξων Αριθμός (Α/Α) καταχώρισης της αίτησης (αποδίδεται ανάλογα με τον τύπο της αίτησης και τη Διεύθυνση), ο αριθμός πρωτοκόλλου, η κατάστασή της (αν έχει καταχωριστεί, οριστικοποιηθεί κλπ) και τέλος το έτος κατάθεσης.

#### **3.1.3.2 ΣΤΟΙΧΕΙΑ ΕΚΠΑΙΔΕΥΤΙΚΟΥ**

Το δεύτερο τμήμα της αίτησης περιλαμβάνει στοιχεία ή επιπλέον πληροφορίες που πρέπει να παρέχετε και αφορούν στην οικογενειακή κατάσταση, στην εντοπιότητα, στις ειδικές κατηγορίες ή ειδικά προσόντα. Τα στοιχεία αυτά διαφέρουν ανάλογα με την κατάσταση του εκπαιδευτικού. Για παράδειγμα η ενότητα που αφορά στα παιδιά κάτω των 25 ετών που σπουδάζουν, θα είναι ορατή μόνο στους εκπαιδευτικούς που έχουν σπουδάζοντα τέκνα άνω των 18 ετών.

Στο τμήμα αυτό δύνανται να περιλαμβάνονται οι εξής κατηγορίες:

**Εντοπιότητα Ειδική Κατηγορία Εργασία συζύγου Οικογενειακή κατάσταση και παιδιά Συνεξέταση Προσόντα Άλλες επιλογές Παρατηρήσεις**

#### **3.1.3.3 ΠΡΟΤΙΜΗΣΕΙΣ ΜΕΤΑΘΕΣΗΣ**

Στο τρίτο τμήμα της αίτησης περιλαμβάνονται οι προτιμήσεις μετάθεσης. Η ενότητα αυτή είναι χωρισμένη σε δυο μέρη. Στην αριστερή πλευρά εμφανίζονται οι **διαθέσιμες προτιμήσεις** και στη δεξιά οι **επιλεγμένες προτιμήσεις** (εικόνα 5).

#### **Α. Διαθέσιμες προτιμήσεις**

Εμφανίζονται οι διαθέσιμες προτιμήσεις μετάθεσης. Μπορείτε να αναζητήσετε τις προτιμήσεις που επιθυμείτε είτε μέσω της λίστας, είτε μέσω του πλαισίου αναζήτησης πληκτρολογώντας την ονομασία ή τον κωδικό προτίμησης. Για να προσθέσετε την προτίμηση που σας ενδιαφέρει, πατάτε το κουμπί  $\left| \bullet \right|$  και η επιλογή σας μεταφέρεται στη δεξιά πλευρά.

#### **Β. Επιλεγμένες προτιμήσεις**

Εμφανίζονται οι προτιμήσεις μετάθεσης που έχετε επιλέξει με σειρά προτίμησης. Για να αλλάξετε τη σειρά προτιμήσεων αρκεί να σύρετε την επιλογή σας στην επιθυμητή θέση.

Για να αφαιρέσετε μια επιλεγμένη προτίμηση, πατάτε το κουμπί

**Σημείωση:** Στις επιλεγμένες προτιμήσεις αναγράφεται ο μέγιστος δυνατός αριθμός προτιμήσεων.

#### **3.1.4 ΚΑΤΑΧΩΡΙΣΗ ΑΙΤΗΣΗΣ ΜΕΤΑΘΕΣΗΣ ΣΕ ΔΗΜΟΤΙΚΑ ΣΧΟΛΕΙΑ ΔΙΑΠΟΛΙΤΙΣΜΙΚΗΣ ΕΚΠΑΙΔΕΥΣΗΣ**

Αφού επιλέξετε τον τύπο αίτησης, μεταβαίνετε στη σελίδα *ΑΙΤΗΣΗ ΜΕΤΑΘΕΣΗΣ* (εικόνες 4,5)*.* Στη σελίδα αυτή πραγματοποιείται η επιλογή προτιμήσεων περιοχών μετάθεσης καθώς και η παροχή επιπλέον πληροφοριών που αφορούν στα προσόντα.

#### **3.1.4.1 ΠΛΗΡΟΦΟΡΙΕΣ ΑΙΤΗΣΗΣ**

Στο επάνω μέρος της σελίδας εμφανίζονται πληροφορίες που αφορούν στην αίτηση (εικόνα 4).

Σε αυτές περιλαμβάνονται ο τύπος της αίτησης, η Διεύθυνση οργανικής (η Διεύθυνση στην οποία ανήκετε), ο Αύξων Αριθμός (Α/Α) καταχώρισης της αίτησης (αποδίδεται ανάλογα με τον τύπο της αίτησης και τη Διεύθυνση), ο αριθμός πρωτοκόλλου, η κατάστασή της (αν έχει καταχωριστεί, οριστικοποιηθεί κλπ) και τέλος το έτος κατάθεσης.

#### **3.1.4.2 ΣΤΟΙΧΕΙΑ ΕΚΠΑΙΔΕΥΤΙΚΟΥ**

Το δεύτερο τμήμα της αίτησης περιλαμβάνει στοιχεία ή επιπλέον πληροφορίες που πρέπει να παρέχετε και αφορούν στα προσόντα και στα στοιχεία αιτούντος

Στο τμήμα αυτό δύνανται να περιλαμβάνονται οι εξής κατηγορίες:

#### **Προσόντα**

**Παρατηρήσεις**

#### **3.1.4.3 ΠΡΟΤΙΜΗΣΕΙΣ ΜΕΤΑΘΕΣΗΣ**

Στο τρίτο τμήμα της αίτησης περιλαμβάνονται οι προτιμήσεις μετάθεσης. Η ενότητα αυτή είναι χωρισμένη σε δυο μέρη. Στην αριστερή πλευρά εμφανίζονται οι **διαθέσιμες προτιμήσεις** και στη δεξιά οι **επιλεγμένες προτιμήσεις** (εικόνα 5).

#### **Α. Διαθέσιμες προτιμήσεις**

Εμφανίζονται οι διαθέσιμες προτιμήσεις μετάθεσης. Μπορείτε να αναζητήσετε τις προτιμήσεις που επιθυμείτε είτε μέσω της λίστας, είτε μέσω του πλαισίου αναζήτησης πληκτρολογώντας την ονομασία ή τον κωδικό προτίμησης. Για να προσθέσετε την προτίμηση που σας ενδιαφέρει, πατάτε το κουμπί | **+** | και η επιλογή σας μεταφέρεται στη δεξιά πλευρά.

#### **Β. Επιλεγμένες προτιμήσεις**

Εμφανίζονται οι προτιμήσεις μετάθεσης που έχετε επιλέξει με σειρά προτίμησης. Για να αλλάξετε τη σειρά προτιμήσεων αρκεί να σύρετε την επιλογή σας στην επιθυμητή θέση.

Για να αφαιρέσετε μια επιλεγμένη προτίμηση, πατάτε το κουμπί

**Σημείωση:** Στις επιλεγμένες προτιμήσεις αναγράφεται ο μέγιστος δυνατός αριθμός προτιμήσεων.

#### **3.1.5 ΚΑΤΑΧΩΡΙΣΗ ΑΙΤΗΣΗΣ ΜΕΤΑΘΕΣΗΣ ΜΕ ΕΞΕΙΔΙΚΕΥΣΗ ΣΤΗΝ ΕΛΛΗΝΙΚΗ ΝΟΗΜΑΤΙΚΗ ΓΛΩΣΣΑ ΤΩΝ ΚΩΦΩΝ ΚΑΙ ΣΤΗ ΓΡΑΦΗ BRAILLE ΤΩΝ ΤΥΦΛΩΝ**

Αφού επιλέξετε τον τύπο αίτησης, μεταβαίνετε στη σελίδα *ΑΙΤΗΣΗ ΜΕΤΑΘΕΣΗΣ* (εικόνα 4,5)*.* Στη σελίδα αυτή πραγματοποιείται η επιλογή προτιμήσεων περιοχών μετάθεσης καθώς και η παροχή επιπλέον πληροφοριών που αφορούν στις ειδικές κατηγορίες, στην εντοπιότητα, στην οικογενειακή κατάσταση καθώς επιπλέον προσόντα του εκπαιδευτικού.

#### **3.1.5.1 ΠΛΗΡΟΦΟΡΙΕΣ ΑΙΤΗΣΗΣ**

Στο επάνω μέρος της σελίδας εμφανίζονται πληροφορίες που αφορούν στην αίτηση (εικόνα 4).

Σε αυτές περιλαμβάνονται ο τύπος της αίτησης, η Διεύθυνση οργανικής (η Διεύθυνση στην οποία ανήκετε), ο Αύξων Αριθμός (Α/Α) καταχώρισης της αίτησης (αποδίδεται ανάλογα με τον τύπο της αίτησης και τη Διεύθυνση), ο αριθμός πρωτοκόλλου, η κατάστασή της (αν έχει καταχωριστεί, οριστικοποιηθεί κλπ) και τέλος το έτος κατάθεσης.

#### **3.1.5.2 ΣΤΟΙΧΕΙΑ ΕΚΠΑΙΔΕΥΤΙΚΟΥ**

Το δεύτερο τμήμα της αίτησης περιλαμβάνει στοιχεία ή επιπλέον πληροφορίες που πρέπει να παρέχετε και αφορούν στην οικογενειακή κατάσταση, την εντοπιότητα, τις ειδικές κατηγορίες καθώς και άλλες επιλογές προσόντων. Τα στοιχεία αυτά διαφέρουν ανάλογα με την κατάσταση του εκπαιδευτικού. Για παράδειγμα η ενότητα που αφορά στα παιδιά κάτω των 25 ετών που σπουδάζουν, θα είναι ορατή μόνο στους εκπαιδευτικούς που έχουν σπουδάζοντα τέκνα άνω των 18 ετών.

Στο τμήμα αυτό δύνανται να περιλαμβάνονται οι εξής κατηγορίες:

**Εντοπιότητα Ειδική Κατηγορία Οικογενειακή κατάσταση και παιδιά Συνεξέταση Διδασκαλία σε τμήμα Braille – Κωφών Άλλες επιλογές Παρατηρήσεις Προσόντα**

#### **3.1.5.3 ΠΡΟΤΙΜΗΣΕΙΣ ΜΕΤΑΘΕΣΗΣ**

Στο τρίτο τμήμα της αίτησης περιλαμβάνονται οι προτιμήσεις μετάθεσης. Η ενότητα αυτή είναι χωρισμένη σε δυο μέρη. Στην αριστερή πλευρά εμφανίζονται οι **διαθέσιμες προτιμήσεις** και στη δεξιά οι **επιλεγμένες προτιμήσεις** (εικόνα 5).

#### **Α. Διαθέσιμες προτιμήσεις**

Εμφανίζονται οι διαθέσιμες προτιμήσεις μετάθεσης. Μπορείτε να αναζητήσετε τις προτιμήσεις που επιθυμείτε είτε μέσω της λίστας, είτε μέσω του πλαισίου αναζήτησης πληκτρολογώντας την ονομασία ή τον κωδικό προτίμησης. Για να προσθέσετε την προτίμηση που σας ενδιαφέρει, πατάτε το κουμπί | **+** | και η επιλογή σας μεταφέρεται στη δεξιά πλευρά.

#### **Β. Επιλεγμένες προτιμήσεις**

Εμφανίζονται οι προτιμήσεις μετάθεσης που έχετε επιλέξει με σειρά προτίμησης. Για να αλλάξετε τη σειρά προτιμήσεων αρκεί να σύρετε την επιλογή σας στην επιθυμητή θέση.

Για να αφαιρέσετε μια επιλεγμένη προτίμηση, πατάτε το κουμπί

**Σημείωση:** Στις επιλεγμένες προτιμήσεις αναγράφεται ο μέγιστος δυνατός αριθμός προτιμήσεων.

# **4 ΑΙΤΗΣΕΙΣ ΜΕΤΑΘΕΣΕΩΝ ΕΚΠΑΙΔΕΥΤΙΚΩΝ ΔΕΥΤΕΡΟΒΑΘΜΙΑΣ ΕΚΠΑΙΔΕΥΣΗΣ**

Για την υποβολή νέας αίτησης μετάθεσης, καθώς και για την προβολή των αιτήσεων που έχετε ήδη υποβάλλει, επιλέγετε την ενότητα *ΑΙΤΗΣΕΙΣ ΜΕΤΑΘΕΣΗΣ* από το μενού στην αριστερή πλευρά της Αρχικής Σελίδας (εικόνα 6 ) και μεταφέρεστε στη σελίδα *ΑΙΤΗΣΕΙΣ.* Εκεί μπορείτε να δείτε μια λίστα με τις ήδη υποβληθείσες αιτήσεις σας καθώς και να υποβάλετε νέα αίτηση (εικόνα 7).

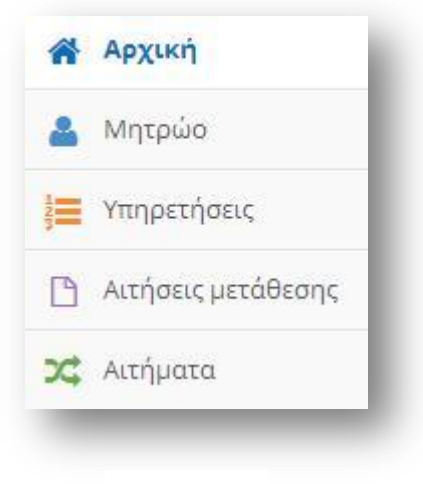

Εικόνα 6

| Αιτήσεις                                                                                                    |                                        |                                  |                                       |  |
|----------------------------------------------------------------------------------------------------|----------------------------------------|----------------------------------|---------------------------------------|--|
| <b>Θ</b> Βλέπετε τις αιτήσεις σας μετάθεσης-τοποθέτησης-βελτίωσης της τρέχουσας σχολικής χρονιάς. Αν χρειάζονται διορθωσεις μπορείτε να στείλετε το αίτημα σας στην Διεύθυνση που<br>έχει τον προσωπικό σας φάκελο πατώντας εδώ και Νέο αίτημα |                                        |                                  |                                       |  |
| Τύπος αίτησης                                                                                                    | Κατάσταση αίτησης                      | Σχολικό έτος<br>υποβολής αίτησης | <b>+</b> Προσθήκη<br>Ειδικότητα       |  |
|                                                                                                    | Προσωρινή αποθήκευση<br>από εργαζόμενο | 2016-2017                        | $\Pi$ <b>E</b> 18.29 -<br>ΦΩΤΟΓΡΑΦΙΑΣ |  |
|                                                                                                    |                                        |                                  | ПF <sub>18.29</sub> -                 |  |
| ΑΙΤΗΣΗ ΓΙΑ ΜΕΤΑΘΕΣΗ ΕΚΠΑΙΔΕΥΤΙΚΩΝ Δ.Ε. ΑΠΟ ΠΕΡΙΟΧΗ ΣΕ ΠΕΡΙΟΧΗ [001.ΔΕ001]<br>ΑΙΤΗΣΗ ΓΙΑ ΜΕΤΑΘΕΣΗ ΕΚΠΑΙΔΕΥΤΙΚΩΝ Δ.Ε. ΜΕ ΕΞΕΙΔΙΚΕΥΣΗ ΣΤΗΝ ΕΛΛΗΝΙΚΗ ΝΟΗΜΑΤΙΚΗ ΓΛΩΣΣΑ ΤΩΝ<br>ΚΩΦΩΝ ΚΑΙ ΣΤΗ ΓΡΑΦΗ ΒRAILLE ΤΩΝ ΤΥΦΛΩΝ [001.ΔΕΚΤ]                     | Προσωρινή αποθήκευση<br>από εργαζόμενο | 2016-2017                        | ΦΩΤΟΓΡΑΦΙΑΣ                           |  |

Εικόνα 7

Η λίστα των αιτήσεών σας περιλαμβάνει όλους τους τύπους των αιτήσεων που έχετε υποβάλει καθώς και την κατάσταση της αίτησης, το σχολικό έτος υποβολής και την ειδικότητά σας.

Η κατάσταση αίτησης περιγράφει το στάδιο εξέλιξής της και μπορεί να εμφανίσει μια από τις ακόλουθες ενδείξεις:

**Προσωρινή Αποθήκευση από εκπαιδευτικό Οριστικοποίηση από εκπαιδευτικό Ανάκληση αίτησης από εκπαιδευτικό Έχει καταχωρηθεί Παρελήφθη**

**Σημείωση:** Για την **ΟΡΙΣΤΙΚΗ ΥΠΟΒΟΛΗ** της αίτησης καθώς και για την επεξήγηση των ενδείξεων δείτε την παράγραφο 5 του παρόντος εγχειριδίου.

Για να προχωρήσετε σε τροποποίηση ή προβολή μιας αίτησής σας επιλέγετε το εικονίδιο προβολής **...** Για να καταχωρίσετε μια νέα αίτηση συμβουλευτείτε την επόμενη ενότητα.

#### **4.1 ΚΑΤΑΧΩΡΙΣΗ ΝΕΑΣ ΑΙΤΗΣΗΣ ΜΕΤΑΘΕΣΗΣ**

Για να υποβάλετε νέα αίτηση μετάθεσης, επιλέγετε το κουμπί «Προσθήκη», από τη σελίδα *ΑΙΤΗΣΕΙΣ* (εικόνα 7). Η επιλογή αυτή εμφανίζει ένα αναδυόμενο μενού από το οποίο επιλέγετε τον τύπο αίτησης μετάθεσης. Δίδονται οι εξής δυνατότητες:

*Αίτηση για μετάθεση από περιοχή σε περιοχή Αίτηση μετάθεσης σε Μουσικά Σχολεία Αίτηση μετάθεσης σε Καλλιτεχνικά Σχολεία Αίτηση μετάθεσης σε Σχολεία Διαπολιτισμικής Εκπαίδευσης Αίτηση για βελτίωση ή για οριστική τοποθέτηση Αίτηση για μετάθεση από περιοχή σε περιοχή σε ΣΜΕΑΕ-ΚΕΔΔΥ* *Αίτηση για μετάθεση με εξειδίκευση στην Ελληνική Νοηματική Γλώσσα των κωφών και στη γραφή Braille των τυφλών*

#### **4.1.1 ΚΑΤΑΧΩΡΙΣΗ ΑΙΤΗΣΗΣ ΜΕΤΑΘΕΣΗΣ ΑΠΟ ΠΕΡΙΟΧΗ ΣΕ ΠΕΡΙΟΧΗ**

Αφού επιλέξετε τον τύπο αίτησης, μεταβαίνετε στη σελίδα *ΑΙΤΗΣΗ ΜΕΤΑΘΕΣΗΣ* (εικόνες 8,9)*.* Στη σελίδα αυτή πραγματοποιείται η επιλογή προτιμήσεων περιοχών μετάθεσης καθώς και η παροχή επιπλέον πληροφοριών που αφορούν στις ειδικές κατηγορίες, στην εντοπιότητα ή στην οικογενειακή κατάσταση του εκπαιδευτικού.

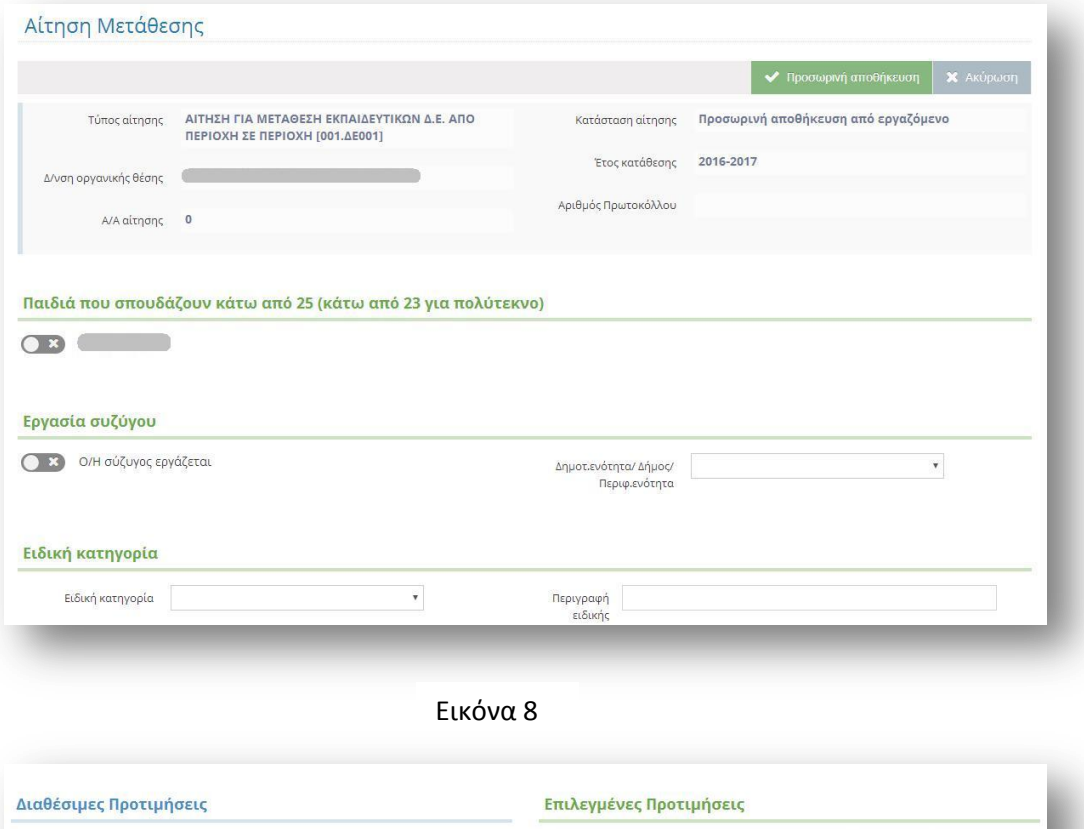

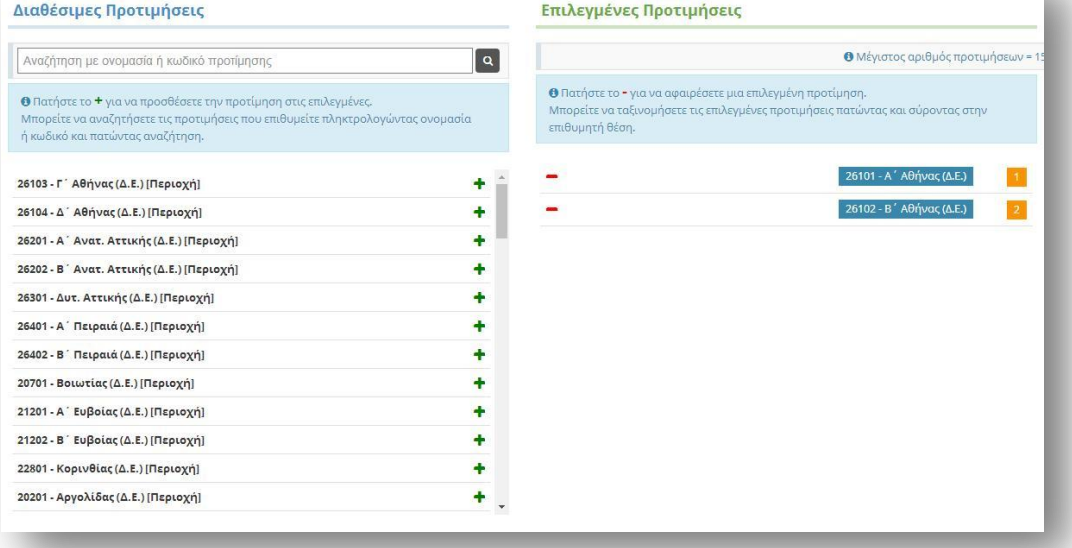

Εικόνα 9

Σελίδα 19

 ΕΛΛΗΝΙΚΗ ΔΗΜΟΚΡΑΤΙΑ ΥΠΟΥΡΓΕΙΟ ΠΑΙΔΕΙΑΣ ΕΡΕΥΝΑΣ ΚΑΙ ΘΡΗΣΚΕΥΜΑΤΩΝ

#### **4.1.1.1 ΠΛΗΡΟΦΟΡΙΕΣ ΑΙΤΗΣΗΣ**

Στο επάνω μέρος της σελίδας εμφανίζονται πληροφορίες που αφορούν στην αίτηση (εικόνα 8).

Σε αυτές περιλαμβάνονται ο τύπος της αίτησης, η Διεύθυνση οργανικής (η Διεύθυνση στην οποία ανήκετε), ο Αύξων Αριθμός (Α/Α) καταχώρισης της αίτησης (αποδίδεται ανάλογα με τον τύπο της αίτησης και τη Διεύθυνση), ο αριθμός πρωτοκόλλου, η κατάστασή της (αν έχει καταχωριστεί, οριστικοποιηθεί κλπ) και τέλος το έτος κατάθεσης.

#### **4.1.1.2 ΣΤΟΙΧΕΙΑ ΕΚΠΑΙΔΕΥΤΙΚΟΥ**

Το δεύτερο τμήμα της αίτησης (εικόνα 9), περιλαμβάνει στοιχεία ή επιπλέον πληροφορίες που πρέπει να παρέχετε και αφορούν στην οικογενειακή κατάσταση, στην εντοπιότητα ή στις ειδικές κατηγορίες. Τα στοιχεία αυτά διαφέρουν ανάλογα με την κατάσταση του εκπαιδευτικού. Για παράδειγμα, η ενότητα που αφορά στα παιδιά κάτω των 25 ετών που σπουδάζουν, θα είναι ορατή μόνο στους εκπαιδευτικούς που έχουν σπουδάζοντα τέκνα άνω των 18 ετών.

Στο τμήμα αυτό δύνανται να περιλαμβάνονται οι εξής κατηγορίες:

**Εντοπιότητα Ειδική Κατηγορία Εργασία συζύγου Οικογενειακή κατάσταση και παιδιά Συνεξέταση Παρατηρήσεις**

#### **4.1.1.3 ΠΡΟΤΙΜΗΣΕΙΣ ΜΕΤΑΘΕΣΗΣ**

Στο τρίτο τμήμα της αίτησης περιλαμβάνονται οι προτιμήσεις μετάθεσης. Η ενότητα αυτή είναι χωρισμένη σε δυο μέρη. Στην αριστερή πλευρά εμφανίζονται οι **διαθέσιμες προτιμήσεις** και στη δεξιά οι **επιλεγμένες προτιμήσεις** (εικόνα 9).

#### **Α. Διαθέσιμες προτιμήσεις**

Εμφανίζονται οι διαθέσιμες προτιμήσεις μετάθεσης. Μπορείτε να αναζητήσετε τις προτιμήσεις που επιθυμείτε είτε μέσω της λίστας, είτε μέσω του πλαισίου αναζήτησης πληκτρολογώντας την ονομασία ή τον κωδικό προτίμησης. Για να προσθέσετε την προτίμηση που σας ενδιαφέρει, πατάτε το κουμπί | **+** | και η επιλογή σας μεταφέρεται στη δεξιά πλευρά.

#### **Β. Επιλεγμένες προτιμήσεις**

Εμφανίζονται οι προτιμήσεις μετάθεσης που έχετε επιλέξει με σειρά προτίμησης. Για να αλλάξετε τη σειρά προτιμήσεων αρκεί να σύρετε την επιλογή σας στην επιθυμητή θέση.

Για να αφαιρέσετε μια επιλεγμένη προτίμηση, πατάτε το κουμπί

**Σημείωση:** Στις επιλεγμένες προτιμήσεις αναγράφεται ο μέγιστος δυνατός αριθμός προτιμήσεων.

#### **4.1.2 ΚΑΤΑΧΩΡΙΣΗ ΑΙΤΗΣΗΣ ΜΕΤΑΘΕΣΗΣ ΣΕ ΚΑΛΛΙΤΕΧΝΙΚΑ ΣΧΟΛΕΙΑ**

Αφού επιλέξετε τον τύπο αίτησης, μεταβαίνετε στη σελίδα *ΑΙΤΗΣΗ ΜΕΤΑΘΕΣΗΣ* (εικόνες 8,9)*.* Στη σελίδα αυτή πραγματοποιείται η επιλογή προτιμήσεων περιοχών μετάθεσης καθώς και η παροχή επιπλέον πληροφοριών που αφορούν στα προσόντα και τα στοιχεία αιτούντος.

#### **4.1.2.1 ΠΛΗΡΟΦΟΡΙΕΣ ΑΙΤΗΣΗΣ**

Στο επάνω μέρος της σελίδας εμφανίζονται πληροφορίες που αφορούν στην αίτηση (εικόνα 8).

Σε αυτές περιλαμβάνονται ο τύπος της αίτησης, η Διεύθυνση οργανικής (η Διεύθυνση στην οποία ανήκετε), ο Αύξων Αριθμός (Α/Α) καταχώρισης της αίτησης (αποδίδεται ανάλογα με τον τύπο της αίτησης και τη Διεύθυνση), ο αριθμός πρωτοκόλλου, η κατάστασή της (αν έχει καταχωριστεί, οριστικοποιηθεί κλπ) και τέλος το έτος κατάθεσης.

#### **4.1.2.2 ΣΤΟΙΧΕΙΑ ΕΚΠΑΙΔΕΥΤΙΚΟΥ**

Το δεύτερο τμήμα της αίτησης (εικόνα 8), περιλαμβάνει στοιχεία ή επιπλέον πληροφορίες που πρέπει να παρέχετε και αφορούν στα προσόντα και στα στοιχεία αιτούντος.

Στο τμήμα αυτό δύνανται να περιλαμβάνονται οι εξής κατηγορίες:

#### **Προσόντα**

**Παρατηρήσεις**

#### **4.1.2.3 ΠΡΟΤΙΜΗΣΕΙΣ ΜΕΤΑΘΕΣΗΣ**

Στο τρίτο τμήμα της αίτησης περιλαμβάνονται οι προτιμήσεις μετάθεσης. Η ενότητα αυτή είναι χωρισμένη σε δυο μέρη. Στην αριστερή πλευρά εμφανίζονται οι **διαθέσιμες προτιμήσεις** και στη δεξιά οι **επιλεγμένες προτιμήσεις** (εικόνα 9).

#### **Α. Διαθέσιμες προτιμήσεις**

Εμφανίζονται οι διαθέσιμες προτιμήσεις μετάθεσης. Μπορείτε να αναζητήσετε τις προτιμήσεις που επιθυμείτε είτε μέσω της λίστας, είτε μέσω του πλαισίου αναζήτησης πληκτρολογώντας την ονομασία ή τον κωδικό προτίμησης. Για να προσθέσετε την προτίμηση που σας ενδιαφέρει, πατάτε το κουμπί | + | και η επιλογή σας μεταφέρεται στη δεξιά πλευρά.

#### **Β. Επιλεγμένες προτιμήσεις**

Εμφανίζονται οι προτιμήσεις μετάθεσης που έχετε επιλέξει με σειρά προτίμησης. Για να αλλάξετε τη σειρά προτιμήσεων αρκεί να σύρετε την επιλογή σας στην επιθυμητή θέση.

Για να αφαιρέσετε μια επιλεγμένη προτίμηση, πατάτε το κουμπί

**Σημείωση:** Στις επιλεγμένες προτιμήσεις αναγράφεται ο μέγιστος δυνατός αριθμός προτιμήσεων.

#### **4.1.3 ΚΑΤΑΧΩΡΙΣΗ ΑΙΤΗΣΗΣ ΜΕΤΑΘΕΣΗΣ ΣΕ ΜΟΥΣΙΚΑ ΣΧΟΛΕΙΑ**

Αφού επιλέξετε τον τύπο αίτησης, μεταβαίνετε στη σελίδα *ΑΙΤΗΣΗ ΜΕΤΑΘΕΣΗΣ* (εικόνες 8,9)*.* Στη σελίδα αυτή πραγματοποιείται η επιλογή προτιμήσεων περιοχών μετάθεσης καθώς και η παροχή επιπλέον πληροφοριών που αφορούν στα προσόντα και τα στοιχεία αιτούντος.

#### **4.1.3.1 ΠΛΗΡΟΦΟΡΙΕΣ ΑΙΤΗΣΗΣ**

Στο επάνω μέρος της σελίδας εμφανίζονται πληροφορίες που αφορούν στην αίτηση (εικόνα 8).

Σε αυτές περιλαμβάνονται ο τύπος της αίτησης, η Διεύθυνση οργανικής (η Διεύθυνση στην οποία ανήκετε), ο Αύξων Αριθμός (Α/Α) καταχώρισης της αίτησης (αποδίδεται ανάλογα με τον τύπο της αίτησης και τη Διεύθυνση), ο αριθμός πρωτοκόλλου, η κατάστασή της (αν έχει καταχωριστεί, οριστικοποιηθεί κλπ) και τέλος το έτος κατάθεσης.

#### **4.1.3.2 ΣΤΟΙΧΕΙΑ ΕΚΠΑΙΔΕΥΤΙΚΟΥ**

Το δεύτερο τμήμα της αίτησης (εικόνα 9), περιλαμβάνει στοιχεία ή επιπλέον πληροφορίες που πρέπει να παρέχετε και αφορούν στα προσόντα και στα στοιχεία αιτούντος

Στο τμήμα αυτό δύνανται να περιλαμβάνονται οι εξής κατηγορίες:

**Προσόντα**

**Παρατηρήσεις**

#### **4.1.3.3 ΠΡΟΤΙΜΗΣΕΙΣ ΜΕΤΑΘΕΣΗΣ**

Στο τρίτο τμήμα της αίτησης περιλαμβάνονται οι προτιμήσεις μετάθεσης. Η ενότητα αυτή είναι χωρισμένη σε δυο μέρη. Στην αριστερή πλευρά εμφανίζονται οι **διαθέσιμες προτιμήσεις** και στη δεξιά οι **επιλεγμένες προτιμήσεις** (εικόνα 9).

#### **Α. Διαθέσιμες προτιμήσεις**

Εμφανίζονται οι διαθέσιμες προτιμήσεις μετάθεσης. Μπορείτε να αναζητήσετε τις προτιμήσεις που επιθυμείτε είτε μέσω της λίστας, είτε μέσω του πλαισίου

Σελίδα 23

αναζήτησης πληκτρολογώντας την ονομασία ή τον κωδικό προτίμησης. Για να προσθέσετε την προτίμηση που σας ενδιαφέρει, πατάτε το κουμπί | | | και η επιλογή σας μεταφέρεται στη δεξιά πλευρά.

#### **Β. Επιλεγμένες προτιμήσεις**

Εμφανίζονται οι προτιμήσεις μετάθεσης που έχετε επιλέξει με σειρά προτίμησης. Για να αλλάξετε τη σειρά προτιμήσεων αρκεί να σύρετε την επιλογή σας στην επιθυμητή θέση.

Για να αφαιρέσετε μια επιλεγμένη προτίμηση, πατάτε το κουμπί

**Σημείωση:** Στις επιλεγμένες προτιμήσεις αναγράφεται ο μέγιστος δυνατός αριθμός προτιμήσεων.

### **4.1.4 ΚΑΤΑΧΩΡΙΣΗ ΑΙΤΗΣΗΣ ΜΕΤΑΘΕΣΗΣ ΣΕ ΣΧΟΛΕΙΑ ΔΙΑΠΟΛΙΤΙΣΜΙΚΗΣ ΕΚΠΑΙΔΕΥΣΗΣ**

Αφού επιλέξετε τον τύπο αίτησης, μεταβαίνετε στη σελίδα *ΑΙΤΗΣΗ ΜΕΤΑΘΕΣΗΣ* (εικόνες 8,9)*.* Στη σελίδα αυτή πραγματοποιείται η επιλογή προτιμήσεων περιοχών μετάθεσης καθώς και η παροχή επιπλέον πληροφοριών που αφορούν στα προσόντα και τα στοιχεία αιτούντος.

#### **4.1.4.1 ΠΛΗΡΟΦΟΡΙΕΣ ΑΙΤΗΣΗΣ**

Στο επάνω μέρος της σελίδας εμφανίζονται πληροφορίες που αφορούν στην αίτηση (εικόνα 8).

Σε αυτές περιλαμβάνονται ο τύπος της αίτησης, η Διεύθυνση οργανικής (η Διεύθυνση στην οποία ανήκετε), ο Αύξων Αριθμός (Α/Α) καταχώρισης της αίτησης (αποδίδεται ανάλογα με τον τύπο της αίτησης και τη Διεύθυνση), ο αριθμός πρωτοκόλλου, η κατάστασή της (αν έχει καταχωριστεί, οριστικοποιηθεί κλπ) και τέλος το έτος κατάθεσης.

#### **4.1.4.2 ΣΤΟΙΧΕΙΑ ΕΚΠΑΙΔΕΥΤΙΚΟΥ**

Το δεύτερο τμήμα της αίτησης περιλαμβάνει στοιχεία ή επιπλέον πληροφορίες που πρέπει να παρέχετε και αφορούν στα προσόντα.

Στο τμήμα αυτό δύνανται να περιλαμβάνονται οι εξής κατηγορίες:

**Προσόντα**

**Παρατηρήσεις**

#### **4.1.4.3 ΠΡΟΤΙΜΗΣΕΙΣ ΜΕΤΑΘΕΣΗΣ**

Στο τρίτο τμήμα της αίτησης περιλαμβάνονται οι προτιμήσεις μετάθεσης. Η ενότητα αυτή είναι χωρισμένη σε δυο μέρη. Στην αριστερή πλευρά εμφανίζονται οι **διαθέσιμες προτιμήσεις** και στη δεξιά οι **επιλεγμένες προτιμήσεις** (εικόνα 9).

#### **Α. Διαθέσιμες προτιμήσεις**

Εμφανίζονται οι διαθέσιμες προτιμήσεις μετάθεσης. Μπορείτε να αναζητήσετε τις προτιμήσεις που επιθυμείτε είτε μέσω της λίστας, είτε μέσω του πλαισίου αναζήτησης πληκτρολογώντας την ονομασία ή τον κωδικό προτίμησης. Για να προσθέσετε την προτίμηση που σας ενδιαφέρει, πατάτε το κουμπί  $\left| \bullet \right|$  και η επιλογή σας μεταφέρεται στη δεξιά πλευρά.

#### **Β. Επιλεγμένες προτιμήσεις**

Εμφανίζονται οι προτιμήσεις μετάθεσης που έχετε επιλέξει με σειρά προτίμησης. Για να αλλάξετε τη σειρά προτιμήσεων αρκεί να σύρετε την επιλογή σας στην επιθυμητή θέση.

Για να αφαιρέσετε μια επιλεγμένη προτίμηση, πατάτε το κουμπί

**Σημείωση:** Στις επιλεγμένες προτιμήσεις αναγράφεται ο μέγιστος δυνατός αριθμός προτιμήσεων.

#### **4.1.5 ΚΑΤΑΧΩΡΙΣΗ ΑΙΤΗΣΗΣ ΓΙΑ ΒΕΛΤΙΩΣΗ Η ΓΙΑ ΟΡΙΣΤΙΚΗ ΤΟΠΟΘΕΤΗΣΗ**

Αφού επιλέξετε τον τύπο αίτησης, μεταβαίνετε στη σελίδα *ΑΙΤΗΣΗ ΜΕΤΑΘΕΣΗΣ* (εικόνες 8,9)*.* Στη σελίδα αυτή πραγματοποιείται η παροχή επιπλέον πληροφοριών που αφορούν στις ειδικές κατηγορίες, στην εντοπιότητα ή στην οικογενειακή κατάσταση του εκπαιδευτικού.

#### **4.1.5.1 ΠΛΗΡΟΦΟΡΙΕΣ ΑΙΤΗΣΗΣ**

Στο επάνω μέρος της σελίδας εμφανίζονται πληροφορίες που αφορούν στην αίτηση (εικόνα 8).

Σε αυτές περιλαμβάνονται ο τύπος της αίτησης, η Διεύθυνση οργανικής (η Διεύθυνση στην οποία ανήκετε), ο Αύξων Αριθμός (Α/Α) καταχώρισης της αίτησης (αποδίδεται ανάλογα με τον τύπο της αίτησης και τη Διεύθυνση), ο αριθμός πρωτοκόλλου, η κατάστασή της (αν έχει καταχωριστεί, οριστικοποιηθεί κλπ) και τέλος το έτος κατάθεσης.

#### **4.1.5.2 ΣΤΟΙΧΕΙΑ ΕΚΠΑΙΔΕΥΤΙΚΟΥ**

Το δεύτερο τμήμα της αίτησης (εικόνα 9), περιλαμβάνει στοιχεία ή επιπλέον πληροφορίες που πρέπει να παρέχετε και αφορούν στην οικογενειακή κατάσταση, στην εντοπιότητα ή στις ειδικές κατηγορίες. Τα στοιχεία αυτά διαφέρουν ανάλογα με την κατάσταση του εκπαιδευτικού. Για παράδειγμα η ενότητα που αφορά στα παιδιά κάτω των 25 ετών που σπουδάζουν, θα είναι ορατή μόνο στους εκπαιδευτικούς που έχουν σπουδάζοντα τέκνα άνω των 18 ετών.

Στο τμήμα αυτό δύνανται να περιλαμβάνονται οι εξής κατηγορίες:

**Εντοπιότητα Ειδική Κατηγορία Εργασία συζύγου Οικογενειακή κατάσταση και παιδιά Παρατηρήσεις**

**ΣΗΜΕΙΩΣΗ:** Σημειώνεται ότι σε αυτή τη φάση **δεν καταχωρείτε προτιμήσεις** σχολείων και δεν υπολογίζονται τα μόρια εντοπιότητας και συνυπηρέτησης. **Πρέπει ωστόσο να προβείτε σε οριστικοποίηση** και να σας αποδοθεί αριθμός πρωτοκόλλου.

## **4.1.6 ΚΑΤΑΧΩΡΙΣΗ ΑΙΤΗΣΗΣ ΜΕΤΑΘΕΣΗΣ ΑΠΟ ΠΕΡΙΟΧΗ ΣΕ ΠΕΡΙΟΧΗ ΣΕ ΣΜΕΑΕ-ΚΕΔΔΥ**

Αφού επιλέξετε τον τύπο αίτησης, μεταβαίνετε στη σελίδα *ΑΙΤΗΣΗ ΜΕΤΑΘΕΣΗΣ* (εικόνες 8,9)*.* Στη σελίδα αυτή πραγματοποιείται η επιλογή προτιμήσεων περιοχών μετάθεσης, η παροχή επιπλέον πληροφοριών που αφορούν στις ειδικές κατηγορίες, στην εντοπιότητα ή στην οικογενειακή κατάσταση του εκπαιδευτικού καθώς και επιλογές ειδικών προσόντων.

#### **4.1.6.1 ΠΛΗΡΟΦΟΡΙΕΣ ΑΙΤΗΣΗΣ**

Στο επάνω μέρος της σελίδας εμφανίζονται πληροφορίες που αφορούν στην αίτηση (εικόνα 8).

Σε αυτές περιλαμβάνονται ο τύπος της αίτησης, η Διεύθυνση οργανικής (η Διεύθυνση στην οποία ανήκετε), ο Αύξων Αριθμός (Α/Α) καταχώρισης της αίτησης (αποδίδεται ανάλογα με τον τύπο της αίτησης και τη Διεύθυνση), ο αριθμός πρωτοκόλλου, η κατάστασή της (αν έχει καταχωριστεί, οριστικοποιηθεί κλπ) και τέλος το έτος κατάθεσης.

#### **4.1.6.2 ΣΤΟΙΧΕΙΑ ΕΚΠΑΙΔΕΥΤΙΚΟΥ**

Το δεύτερο τμήμα της αίτησης (εικόνα 9), περιλαμβάνει στοιχεία ή επιπλέον πληροφορίες που πρέπει να παρέχετε και αφορούν στην οικογενειακή κατάσταση, την εντοπιότητα, τις ειδικές κατηγορίες ή ειδικά προσόντα. Τα στοιχεία αυτά διαφέρουν ανάλογα με την κατάσταση του εκπαιδευτικού. Για παράδειγμα η ενότητα που αφορά στα παιδιά κάτω των 25 ετών που σπουδάζουν, θα είναι ορατή μόνο στους εκπαιδευτικούς που έχουν σπουδάζοντα τέκνα άνω των 18 ετών.

Στο τμήμα αυτό δύνανται να περιλαμβάνονται οι εξής κατηγορίες:

**Εντοπιότητα Ειδική Κατηγορία Εργασία συζύγου Οικογενειακή κατάσταση και παιδιά Συνεξέταση Προσόντα**

#### **Άλλες επιλογές**

**Παρατηρήσεις**

#### **4.1.6.3 ΠΡΟΤΙΜΗΣΕΙΣ ΜΕΤΑΘΕΣΗΣ**

Στο τρίτο τμήμα της αίτησης περιλαμβάνονται οι προτιμήσεις μετάθεσης. Η ενότητα αυτή είναι χωρισμένη σε δυο μέρη. Στην αριστερή πλευρά εμφανίζονται οι **διαθέσιμες προτιμήσεις** και στη δεξιά οι **επιλεγμένες προτιμήσεις** (εικόνα 9).

#### **Α. Διαθέσιμες προτιμήσεις**

Εμφανίζονται οι διαθέσιμες προτιμήσεις μετάθεσης. Μπορείτε να αναζητήσετε τις προτιμήσεις που επιθυμείτε είτε μέσω της λίστας, είτε μέσω του πλαισίου αναζήτησης πληκτρολογώντας την ονομασία ή τον κωδικό προτίμησης. Για να προσθέσετε την προτίμηση που σας ενδιαφέρει, πατάτε το κουμπί  $\left| \bullet \right|$  και η επιλογή σας μεταφέρεται στη δεξιά πλευρά.

#### **Β. Επιλεγμένες προτιμήσεις**

Εμφανίζονται οι προτιμήσεις μετάθεσης που έχετε επιλέξει με σειρά προτίμησης. Για να αλλάξετε τη σειρά προτιμήσεων αρκεί να σύρετε την επιλογή σας στην επιθυμητή θέση.

Για να αφαιρέσετε μια επιλεγμένη προτίμηση, πατάτε το κουμπί

**Σημείωση:** Στις επιλεγμένες προτιμήσεις αναγράφεται ο μέγιστος δυνατός αριθμός προτιμήσεων.

#### **4.1.7 ΚΑΤΑΧΩΡΙΣΗ ΑΙΤΗΣΗΣ ΜΕΤΑΘΕΣΗΣ ΜΕ ΕΞΕΙΔΙΚΕΥΣΗ ΣΤΗΝ ΕΛΛΗΝΙΚΗ ΝΟΗΜΑΤΙΚΗ ΓΛΩΣΣΑ ΤΩΝ ΚΩΦΩΝ ΚΑΙ ΣΤΗ ΓΡΑΦΗ BRAILLE ΤΩΝ ΤΥΦΛΩΝ**

Αφού επιλέξετε τον τύπο αίτησης, μεταβαίνετε στη σελίδα *ΑΙΤΗΣΗ ΜΕΤΑΘΕΣΗΣ* (εικόνες 8,9)*.* Στη σελίδα αυτή πραγματοποιείται η επιλογή προτιμήσεων περιοχών μετάθεσης καθώς και η παροχή επιπλέον πληροφοριών που αφορούν στις ειδικές κατηγορίες, στην εντοπιότητα, στην οικογενειακή κατάσταση καθώς επιπλέον προσόντα του εκπαιδευτικού.

#### **4.1.7.1 ΠΛΗΡΟΦΟΡΙΕΣ ΑΙΤΗΣΗΣ**

Στο επάνω μέρος της σελίδας εμφανίζονται πληροφορίες που αφορούν στην αίτηση (εικόνα 8).

Σε αυτές περιλαμβάνονται ο τύπος της αίτησης, η Διεύθυνση οργανικής (η Διεύθυνση στην οποία ανήκετε), ο Αύξων Αριθμός (Α/Α) καταχώρισης της αίτησης (αποδίδεται ανάλογα με τον τύπο της αίτησης και τη Διεύθυνση), ο αριθμός πρωτοκόλλου, η κατάστασή της (αν έχει καταχωριστεί, οριστικοποιηθεί κλπ) και τέλος το έτος κατάθεσης.

#### **4.1.7.2 ΣΤΟΙΧΕΙΑ ΕΚΠΑΙΔΕΥΤΙΚΟΥ**

Το δεύτερο τμήμα της αίτησης (εικόνα 9), περιλαμβάνει στοιχεία ή επιπλέον πληροφορίες που πρέπει να παρέχετε και αφορούν στην οικογενειακή κατάσταση, την εντοπιότητα, τις ειδικές κατηγορίες καθώς και άλλες επιλογές προσόντων. Τα στοιχεία αυτά διαφέρουν ανάλογα με την κατάσταση του εκπαιδευτικού. Για παράδειγμα η ενότητα που αφορά στα παιδιά κάτω των 25 ετών που σπουδάζουν, θα είναι ορατή μόνο στους εκπαιδευτικούς που έχουν σπουδάζοντα τέκνα άνω των 18 ετών.

Στο τμήμα αυτό δύνανται να περιλαμβάνονται οι εξής κατηγορίες:

**Εντοπιότητα Ειδική Κατηγορία Οικογενειακή κατάσταση και παιδιά Συνεξέταση Διδασκαλία σε τμήμα Braille – Κωφών Προσόντα Άλλες επιλογές Παρατηρήσεις**

#### **4.1.7.3 ΠΡΟΤΙΜΗΣΕΙΣ ΜΕΤΑΘΕΣΗΣ**

Στο τρίτο τμήμα της αίτησης περιλαμβάνονται οι προτιμήσεις μετάθεσης. Η ενότητα αυτή είναι χωρισμένη σε δυο μέρη. Στην αριστερή πλευρά εμφανίζονται οι **διαθέσιμες προτιμήσεις** και στη δεξιά οι **επιλεγμένες προτιμήσεις** (εικόνα 9).

Σελίδα 29

#### **Α. Διαθέσιμες προτιμήσεις**

Εμφανίζονται οι διαθέσιμες προτιμήσεις μετάθεσης. Μπορείτε να αναζητήσετε τις προτιμήσεις που επιθυμείτε είτε μέσω της λίστας, είτε μέσω του πλαισίου αναζήτησης πληκτρολογώντας την ονομασία ή τον κωδικό προτίμησης. Για να προσθέσετε την προτίμηση που σας ενδιαφέρει, πατάτε το κουμπί  $\|\bullet\|$  και η επιλογή σας μεταφέρεται στη δεξιά πλευρά.

#### **Β. Επιλεγμένες προτιμήσεις**

Εμφανίζονται οι προτιμήσεις μετάθεσης που έχετε επιλέξει με σειρά προτίμησης. Για να αλλάξετε τη σειρά προτιμήσεων αρκεί να σύρετε την επιλογή σας στην επιθυμητή θέση.

Για να αφαιρέσετε μια επιλεγμένη προτίμηση, πατάτε το κουμπί

**Σημείωση:** Στις επιλεγμένες προτιμήσεις αναγράφεται ο μέγιστος δυνατός αριθμός προτιμήσεων.

#### **5 ΑΠΟΘΗΚΕΥΣΗ ΚΑΙ ΥΠΟΒΟΛΗ ΑΙΤΗΣΗΣ ΜΕΤΑΘΕΣΗΣ (ΓΙΑ ΟΛΟΥΣ ΤΟΥΣ ΤΥΠΟΥΣ ΑΙΤΗΣΕΩΝ)**

#### **5.1 ΠΡΟΣΩΡΙΝΗ ΑΠΟΘΗΚΕΥΣΗ ΑΙΤΗΣΗΣ**

Αφού καταχωρίσετε τις απαιτούμενες πληροφορίες, πιέζετε το κουμπί «Προσωρινή αποθήκευση» (εικόνα 10). Η αίτησή σας αποθηκεύεται προσωρινά, αποκτά την ένδειξη «Προσωρινή αποθήκευση από εργαζόμενο» και μπορεί να τροποποιηθεί από εσάς όποτε το επιθυμείτε μέχρι την οριστική υποβολή της.

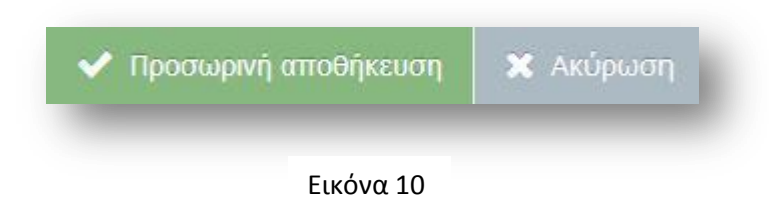

Κατόπιν μεταβαίνετε στη σελίδα προεπισκόπησης της αίτησής σας (εικόνα 11) όπου μπορείτε να ελέγξετε τα στοιχεία που έχουν καταχωριστεί και να προβείτε στη συνέχεια σε τροποποίησή τους εφόσον παρατηρήσετε κάποιο λάθος ή να υποβάλετε οριστικά την αίτηση.

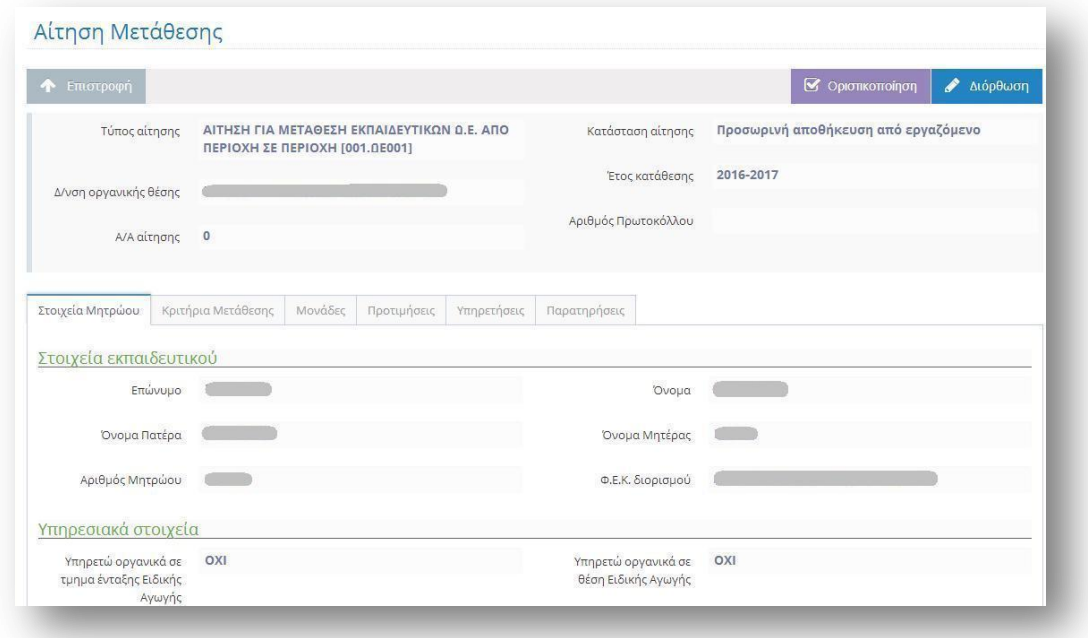

Εικόνα 11

Στη σελίδα προεπισκόπησης εμφανίζονται τα καταχωρισμένα στοιχεία χωρισμένα σε καρτέλες. Ανάλογα με τον τύπο αίτησης εμφανίζονται οι εξής καρτέλες:

**Στοιχεία Μητρώου Κριτήρια Μετάθεσης Μονάδες Προτιμήσεις Υπηρετήσεις Άλλες Επιλογές Παρατηρήσεις**

#### **5.2 ΟΡΙΣΤΙΚΗ ΥΠΟΒΟΛΗ ΑΙΤΗΣΗΣ**

Αφού βεβαιωθείτε ότι τα στοιχεία είναι σωστά επιλέγετε το κουμπί «Οριστικοποίηση» και η αίτηση αποκτά την ένδειξη «Οριστικοποίηση από Εργαζόμενο».

**Σημείωση:** Με την οριστικοποίηση της αίτησής σας αποδίδεται αυτόματα ένας Αύξων Αριθμός Αίτησης (Α/Α Αίτησης) και ένας αριθμός πρωτοκόλλου.

**ΠΡΟΣΟΧΗ:** Από τη στιγμή της οριστικοποίησης της αίτησής σας δεν έχετε πλέον τη δυνατότητα τροποποίησης και θα χρειαστεί να αποστείλετε σχετικό αίτημα στη Διεύθυνσή σας μέσα από τη σελίδα *ΑΙΤΗΣΕΙΣ,* επιλέγοντας το κουμπί «Νέο αίτημα»*.*

#### **5.3 ΑΝΑΚΛΗΣΗ ΑΙΤΗΣΗΣ**

Έχετε τη δυνατότητα να ανακαλέσετε την αίτηση μετάθεσής σας όπως αυτή καθορίζεται από την εγκύκλιο μεταθέσεων, πατώντας το πλήκτρο «Ανάκληση» (εικόνα 12).

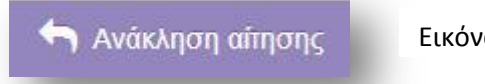

Εικόνα 12

**ΠΡΟΣΟΧΗ**: Από τη στιγμή της ανάκλησης της αίτησής σας, η αίτησή σας θεωρείται άκυρη και δε μπορείτε να την τροποποιήσετε ή να υποβάλετε νέα.

#### **5.4 ΕΚΤΥΠΩΣΗ ΑΙΤΗΣΗΣ**

Αφού υποβάλετε οριστικά την αίτησή σας, σας δίνεται η δυνατότητα να την εκτυπώσετε. Για το σκοπό αυτό πατάτε το πλήκτρο «Εκτύπωση» (εικόνα 13) και στη συνέχεια μπορείτε να εκτυπώσετε το αρχείο PDF που εμφανίζεται (ή και να το αποθηκεύσετε στον υπολογιστή σας), ανάλογα με τις ρυθμίσεις του εκτυπωτή σας.

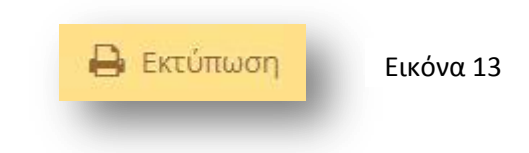

#### **5.5 ΕΝΔΕΙΞΕΙΣ ΚΑΤΑΣΤΑΣΗΣ**

#### **1. Προσωρινή Αποθήκευση από εκπαιδευτικό**

Η αίτηση έχει αποθηκευτεί προσωρινά και μπορείτε να την τροποποιήσετε.

#### **2. Οριστικοποίηση από εκπαιδευτικό**

Η αίτηση έχει οριστικοποιηθεί από τον εκπαιδευτικό. Μετά την οριστικοποίηση της αίτησης δεν έχετε δυνατότητα τροποποίησης (βλέπε παράγραφο 5.2)

#### **3. Ανάκληση αίτησης από εκπαιδευτικό**

Η αίτησή σας έχει ανακληθεί (βλέπε παράγραφο 5.3)

#### **4. Έχει καταχωρηθεί**

Είναι μια προσωρινή κατάσταση της αίτησης κατά την οποία ελέγχεται από τη Διεύθυνσή σας.

#### **5. Παρελήφθη**

Η αίτησή σας έχει ελεγχθεί από τη Διεύθυνσή σας και είναι έτοιμη για επεξεργασία. Μπορεί να έχουν τροποποιηθεί κάποια από τα καταχωρημένα στοιχεία σας.

#### **6. Ακυρωμένη**

Η αίτησής σας έχει ακυρωθεί από τη Διεύθυνσή σας ή από την Κεντρική Υπηρεσία.